## Video Sensing Cards

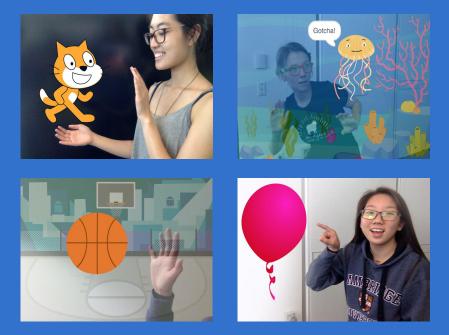

Interact with projects using video sensing.

scratch.mit.edu

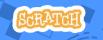

Set of 7 cards

# Video Sensing Cards

Try these cards in any order:

- Pet the Cat
- Animate
- Pop a Balloon
- Play the Drums
- Keep Away Game
- Play Ball
- Start an Adventure

Set of 7 cards

scratch.mit.edu

### **Pet the Cat**

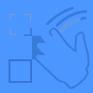

#### Make the cat meow when you touch it.

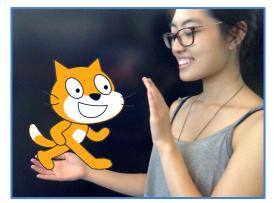

口))

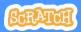

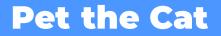

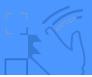

#### **GET READY**

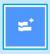

Click the **Extensions** button (at the bottom left of the screen).

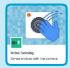

Choose **Video Sensing** to add the video blocks.

#### **ADD THIS CODE**

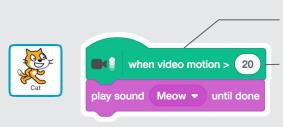

This will start when it senses video motion on a sprite.

Type a number between 1 and 100 to change the sensitivity.

1 will start with very little movement, 100 requires a lot of movement.

#### TRY IT

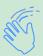

Move your hand to pet the cat.

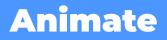

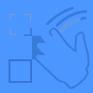

#### Move around to bring a sprite to life.

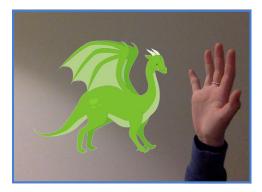

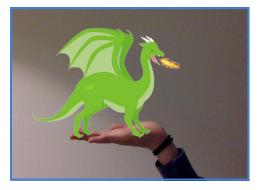

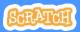

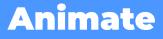

scratch.mit.edu

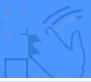

#### **GET READY**

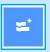

Click the **Extensions** button, then choose **Video Sensing**.

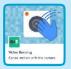

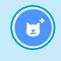

Choose a sprite to animate.

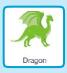

Pick a sprite with more than one costume.

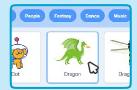

Scroll over sprites in the Sprite Library to see their different costumes.

#### **ADD THIS CODE**

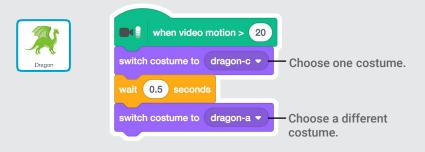

#### **TRY IT**

Move around to animate the dragon.

### **Pop a Balloon**

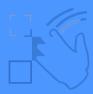

#### Use your finger to pop a balloon.

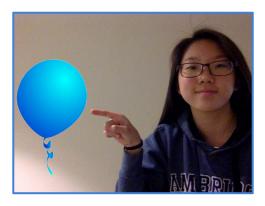

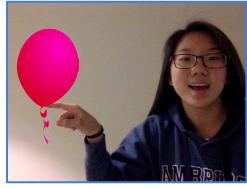

口))

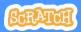

### Pop a Balloon

scratch.mit.edu

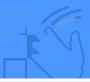

#### **GET READY**

|   |            | l |
|---|------------|---|
|   | <u>=</u> * | L |
| - | -          | L |
|   |            | L |

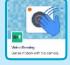

Click the **Extensions** button, then choose **Video Sensing**.

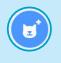

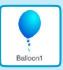

Choose a sprite, like Balloon1.

#### **ADD THIS CODE**

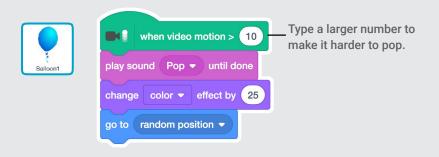

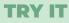

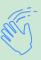

Use your finger to pop the balloon.

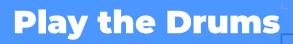

#### Interact with sprites that play sounds.

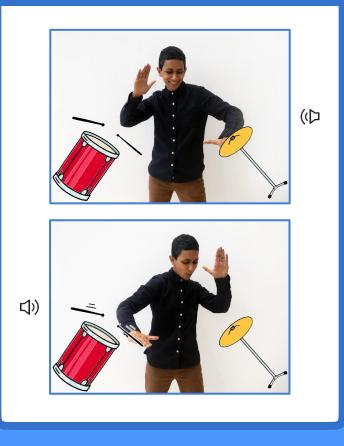

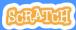

# Play the Drums

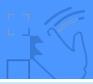

#### **GET READY**

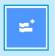

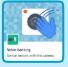

Click the **Extensions** button, then choose **Video Sensing**.

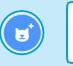

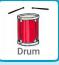

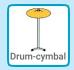

Choose two sprites, like Drum and Drum-cymbal.

#### ADD THIS CODE

Click on a drum to select it, then add its code.

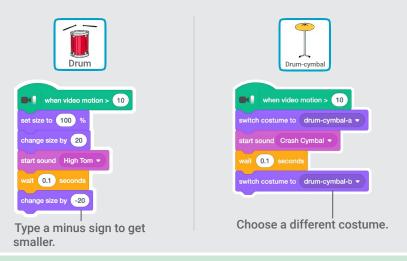

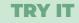

Use your hands to play the drums!

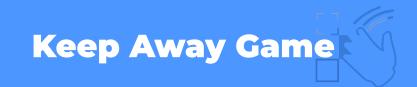

#### Move around to avoid a sprite.

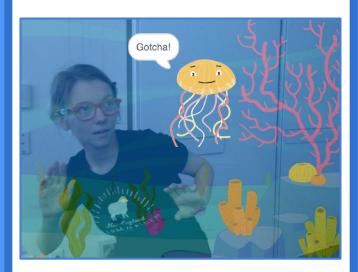

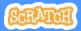

### Keep Away Game

scratch.mit.edu

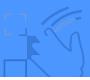

#### **GET READY**

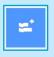

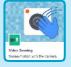

Click the Extensions button, then choose Video Sensing.

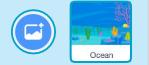

Choose a backdrop, like Ocean.

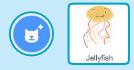

Choose a sprite, like Jellyfish.

#### **ADD THIS CODE**

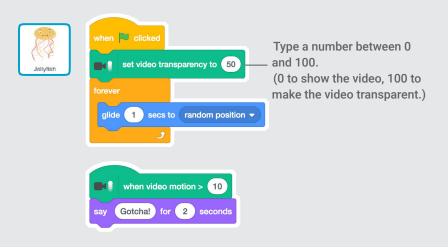

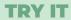

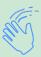

Move around to avoid the jellyfish.

### Play Ball

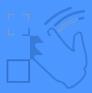

## Use your body to move a sprite across the screen.

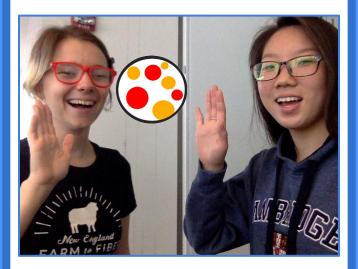

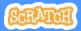

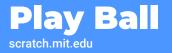

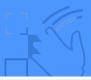

#### **GET READY**

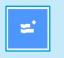

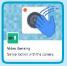

Click the **Extensions** button, then choose **Video Sensing**.

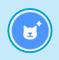

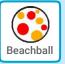

Choose a sprite, like Beachball.

#### ADD THIS CODE

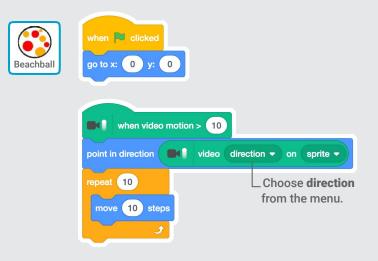

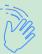

#### **TRY IT**

Use your hands to push the beach ball around the screen. Try it with a friend!

# Start an Adventure!

Interact with a story by moving your hands.

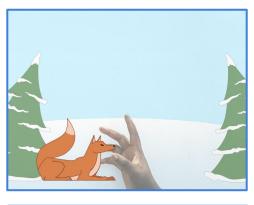

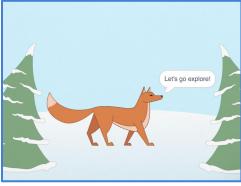

**Video Sensing** 

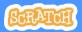

7

# Start an Adventure!

#### scratch.mit.edu

#### **GET READY**

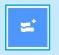

Click the **Extensions** button.

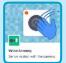

Choose Video Sensing.

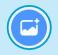

Choose a backdrop.

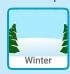

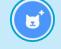

Choose a

sprite.

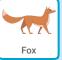

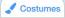

Click the **Costumes** tab to see your sprite's other costumes.

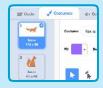

#### ADD THIS CODE

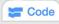

Click the Code tab.

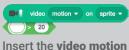

Insert the video motion on sprite block into the greater than block from the Operators category.

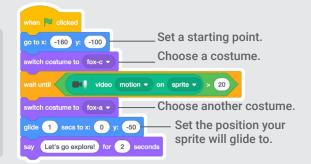

#### **TRY IT**

Click the green flag. Then wave to wake up the fox.